# **S&P Global Commodity Insights Excel® Add-in Installation Guide**

# **September 2023**

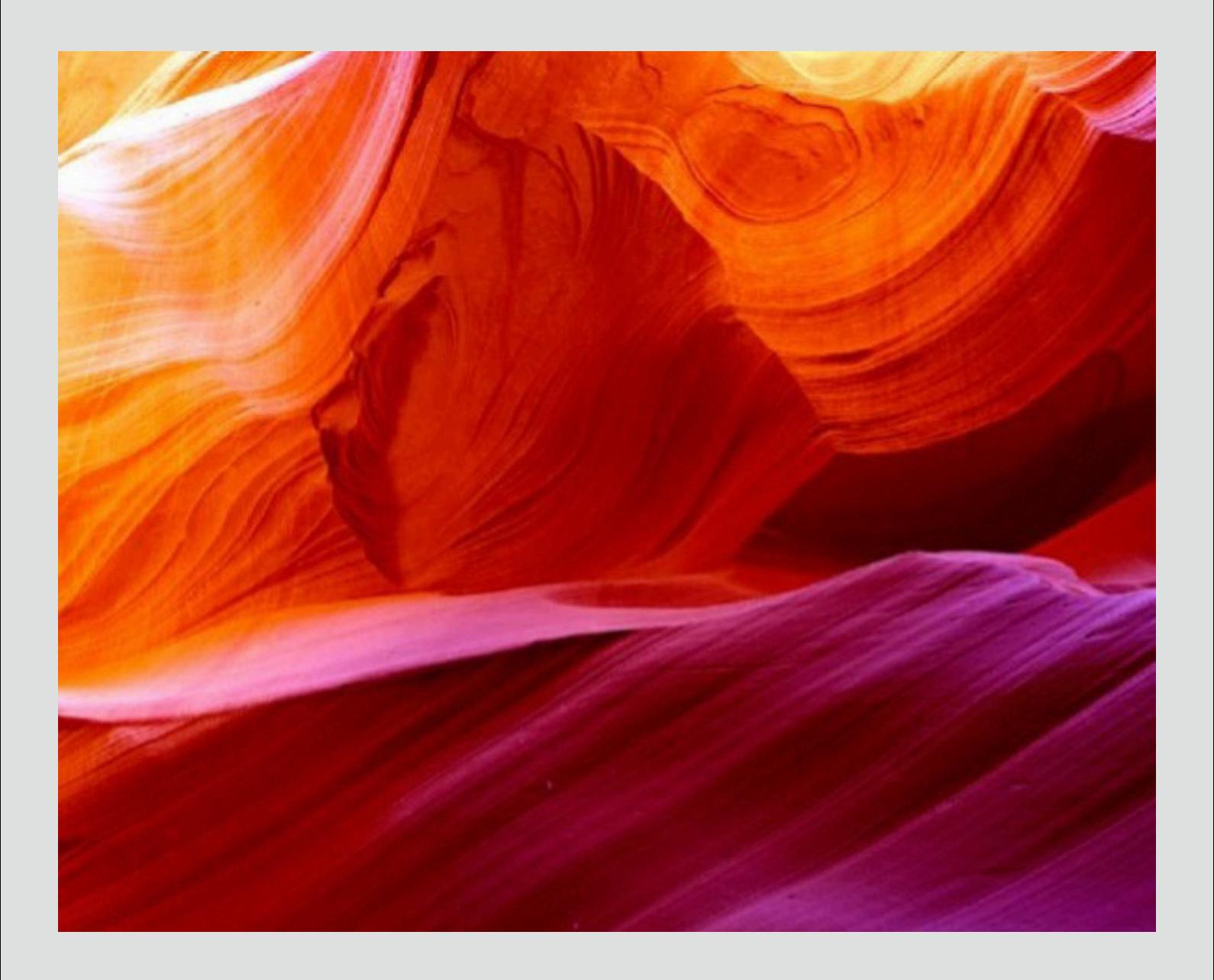

Applies to Version 1.0.0+

# **Table of Contents**

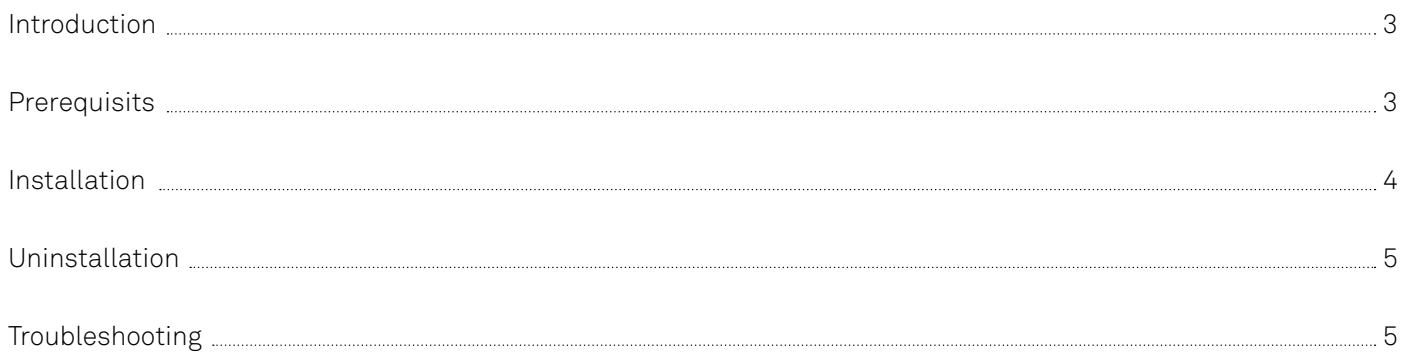

# **Introduction**

S&P Global Commodity Insights Excel® Add-In is a new generation digital data delivery platform that allows easy access to large volumes of proprietary S&P Global Commodity Insights content. Content templates are included for a streamlined user experience.

This document provides users with a simple step-by-step guide to installing the S&P Global Commodity Insights Excel® Add-In.

## **Prerequisites**

- Windows Versions: Windows 10 and Windows 11.
- Microsoft Excel Versions: 2019/2016/2013 (both 32 bit and 64 bit are supported) and Office 365 (Desktop version).
- Microsoft .Net framework 4.7.2 or greater. This can be checked via the Windows Control Panel.

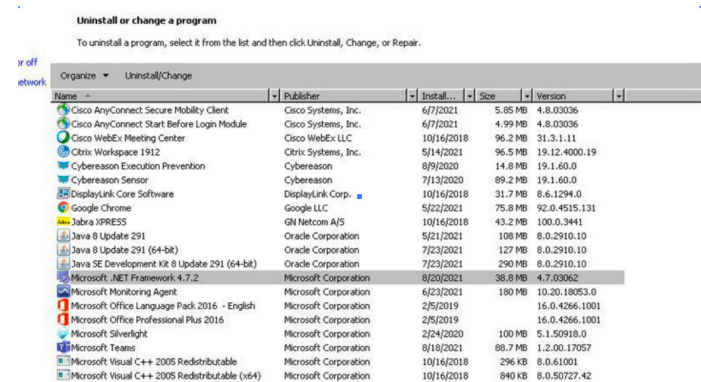

- An active internet connection.
- Note: Windows Terminal OS is supported but not ideal as performance can degrade based on hardware limitations and number of users.

## **Installation Steps using EXE:**

- 1. Go to **[https://www.spglobal.com/commodityinsights/](https://www.spglobal.com/commodityinsights/en/support/software-user-manuals) [en/support/software-user-manuals](https://www.spglobal.com/commodityinsights/en/support/software-user-manuals)**
- 2. Download the latest installer exe file.
- 3. Close the Microsoft Excel application before beginning the installation.
- 4. Run the installer "ci-excel-add-in-vX.X.X". Note: The installer automatically detects the bitness of your Excel version.
- 5. Click 'Next'.

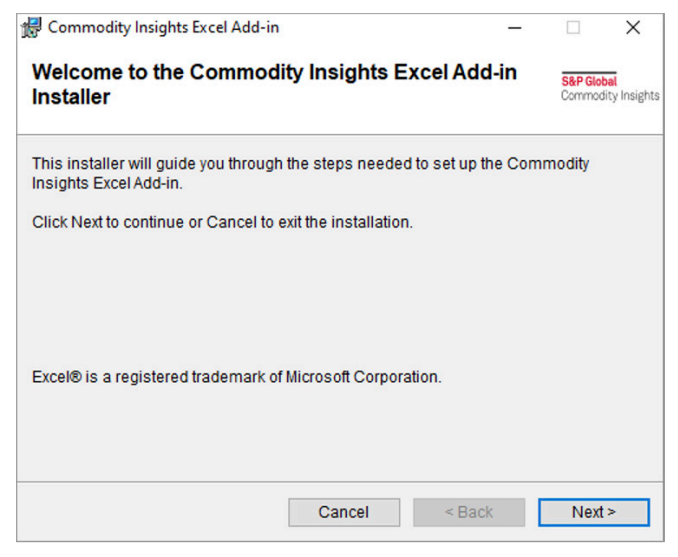

6. After reading the CI Excel Add-in License Agreement, accept the terms by selecting the checkbox and click 'Next'

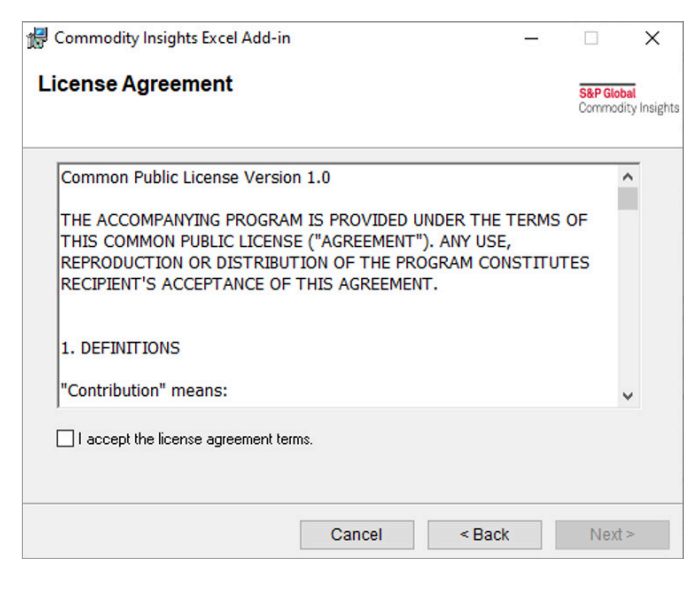

- 7. Select the Installation folder, then choose whether it's for all the users using the machine or only for the currently logged-in user and click 'Next'. Note:
	- A. If the installer started directly (via a double click), you will only see the "Individual" option enabled.

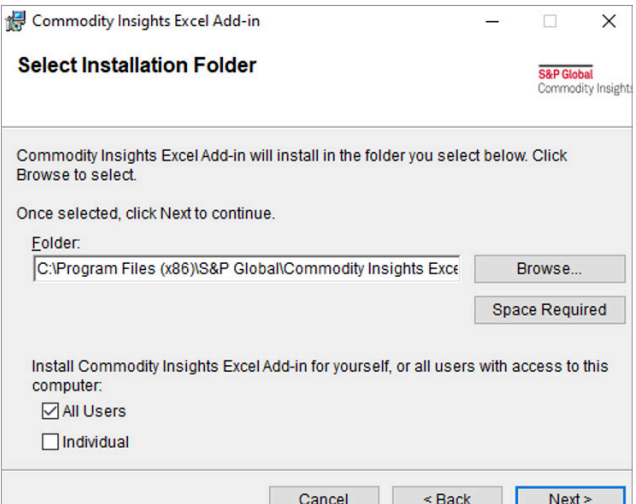

B. Alternatively, both the options will be enabled only when the executable is opened with Admin rights (right click + run as Admin).

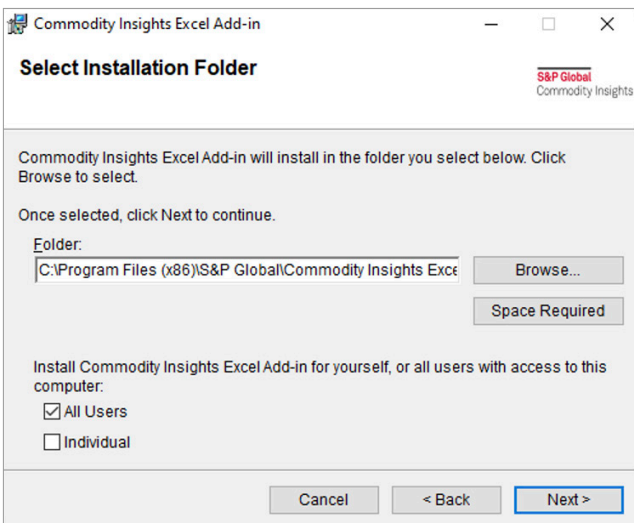

8. Confirm the Installation by clicking 'Next'.

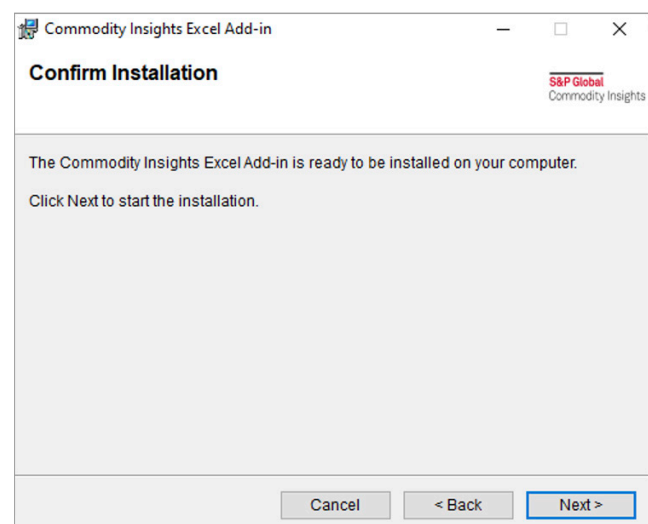

9. After the installation is complete, click Close to exit

## **Silent Installation Steps using MSI:**

Silent Installation is a convenient way to streamline the installation process of the Commodity Insights Excel Addin. You can use the below commands to perform the silent installation on a machine.

Note: These commands must be performed by a System Administrator only.

- 1. Download the MSI from **[https://www.spglobal.com/](https://www.spglobal.com/platts/PlattsContent/_assets/_files/en/software-user-manuals/spglobal-platts-excel-add-in/1033/x.x.x/SPGlobal.Platts.Excel.AddIn.Setup.msi) [platts/PlattsContent/\\_assets/\\_files/en/software-us](https://www.spglobal.com/platts/PlattsContent/_assets/_files/en/software-user-manuals/spglobal-platts-excel-add-in/1033/x.x.x/SPGlobal.Platts.Excel.AddIn.Setup.msi)[er-manuals/spglobal-platts-excel-add-in/1033/x.x.x/](https://www.spglobal.com/platts/PlattsContent/_assets/_files/en/software-user-manuals/spglobal-platts-excel-add-in/1033/x.x.x/SPGlobal.Platts.Excel.AddIn.Setup.msi) [SPGlobal.Platts.Excel.AddIn.Setup.msi](https://www.spglobal.com/platts/PlattsContent/_assets/_files/en/software-user-manuals/spglobal-platts-excel-add-in/1033/x.x.x/SPGlobal.Platts.Excel.AddIn.Setup.msi)**
- 2. Close the Microsoft Excel application before beginning the installation.
- 3. Individual:
	- Open the command prompt without admin rights.
	- Change the directory to point to the MSI location.
	- Execute the below command: SPGlobal.Platts.Excel.AddIn.Setup.msi /q

All User:

- Open the command prompt with Admin rights.
- Change the directory to point to the MSI location.
- Execute the below command: SPGlobal.Platts.Excel.AddIn.Setup.msi /q

## **Update Steps:**

We can easily update the plugin to new versions.

Update is possible for installation done via exe/msi

#### **NOTE: If the last installation was** *all user* **via msi, the Add-in needs to be uninstalled before installing the new version.**

- 1. If the last installation was done using an exe:
	- a. The update icon will be enabled in the plugin. Clicking on that will download the latest version.

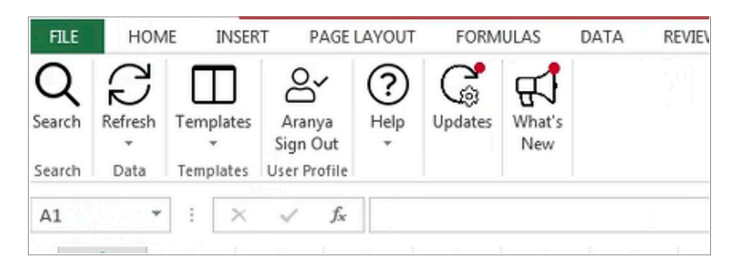

- b. Close the Microsoft Excel application before updating.
- c. Install the latest version using the same steps mentioned in the installation guide above
- 2. If the last installation was a silent installation using MSI:
	- a. Admin to download the latest MSI from **[https://www.](https://www.spglobal.com/platts/PlattsContent/_assets/_files/en/software-user-manuals/spglobal-platts-excel-add-in/1033/x.x.x/SPGlobal.Platts.Excel.AddIn.Setup.msi) [spglobal.com/platts/PlattsContent/\\_assets/\\_files/](https://www.spglobal.com/platts/PlattsContent/_assets/_files/en/software-user-manuals/spglobal-platts-excel-add-in/1033/x.x.x/SPGlobal.Platts.Excel.AddIn.Setup.msi) [en/software-user-manuals/spglobal-platts-ex](https://www.spglobal.com/platts/PlattsContent/_assets/_files/en/software-user-manuals/spglobal-platts-excel-add-in/1033/x.x.x/SPGlobal.Platts.Excel.AddIn.Setup.msi)[cel-add-in/1033/x.x.x/SPGlobal.Platts.Excel.AddIn.](https://www.spglobal.com/platts/PlattsContent/_assets/_files/en/software-user-manuals/spglobal-platts-excel-add-in/1033/x.x.x/SPGlobal.Platts.Excel.AddIn.Setup.msi) [Setup.msi](https://www.spglobal.com/platts/PlattsContent/_assets/_files/en/software-user-manuals/spglobal-platts-excel-add-in/1033/x.x.x/SPGlobal.Platts.Excel.AddIn.Setup.msi)**
	- b. Close the Microsoft Excel application before updating.
	- c. Start updating as below:

#### Individual:

- Open the command prompt without admin rights.
- Change the directory to point to the latest MSI location.
- Execute the below command: SPGlobal.Platts.Excel.AddIn.SetupPerUser.msi /q

#### All User:

- Open the command prompt with Admin rights.
- Change the directory to point to the MSI location.
- First, uninstall the existing version by executing below command:
- msiexec.exe /x "SPGlobal.Platts.Excel.AddIn.Setup.msi" /q
- Install the latest version by executing below command: SPGlobal.Platts.Excel.AddIn.Setup.msi /q

## **Uninstallation Steps:**

If a previous version of the CI Excel Add-in has already been installed, you can uninstall the previous version of the CI Excel Add-in by following these simple steps:

- 1. Using the command prompt:
	- a. Open the 'Windows Control Panel' and select 'Programs and Features'.
	- b. Select S&P Global Platts™ Excel® Add-in and click 'Uninstall'.
	- c. Then click 'Close'.
- 2. Using the executable: The exe will prompt below screen:

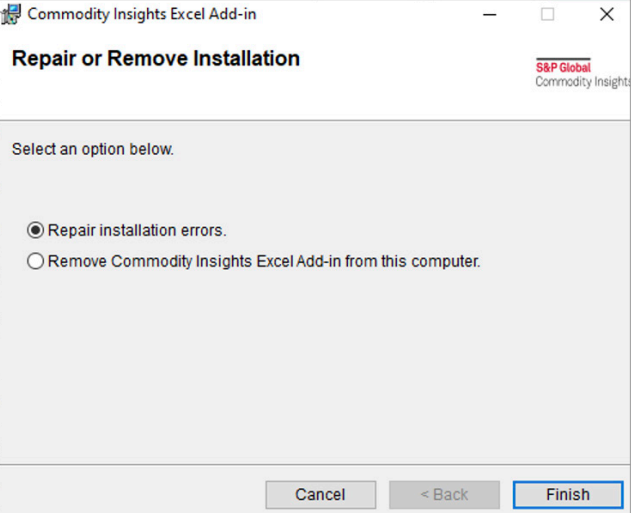

Select "Remove CI Excel Add-in from this computer" and finish.

3. Using MSI silent uninstallation:

Individual:

- Open the command prompt without admin rights.
- Change the directory to point to the latest MSI location.
- Execute the below command: msiexec.exe /x "SPGlobal.Platts.Excel.AddIn.Setup. msi" /q

All User:

- Open the command prompt with Admin rights.
- Change the directory to point to the MSI location.
- First, uninstall the existing version by executing below command: msiexec.exe /x "SPGlobal.Platts.Excel.AddIn.Setup. msi" /q

## North America

#### **New York**

2 Penn Plaza, 25th Floor New York, NY 10121-2298, USA P: +1-800-PLATTS8 (toll-free) P: +1-212-904-3070 (direct)

#### **Boston**

225 Franklin Street, 14th Floor Boston, MA 02110, USA P: +1-800-752-8878 P: +1-617-530-8300

#### **Denver**

15 Inverness Way East Englewood, CO 80112, USA P: +1-800-752-8878

#### **Hightstown**

148 Princeton-Hightstown Road Hightstown, NJ 80021, USA P: +1-800-PLATTS8 (toll-free)

#### **Houston**

Heritage Plaza 1111 Bagby Street, Suite 2200 Houston, TX 77002, USA P: +1-800-4472273 P: +1-800-PLATTS8 (toll-free)

#### **Pittsburgh**

424 South 27th Street, Suite 306 Pittsburgh, PA 15203, USA P: +1-412-431-4370

#### **Washington DC**

1200 G Street NW, Suite 1000 Washington, DC 20005, USA P: +1- 212-904-3070

## Latin America

#### **Buenos Aires**

Tte. Gral. Juan D. Perón 346, 6th Floor (C1038AAH) Buenos Aires, Argentina P: +54-11-4121-4810

#### **São Paulo**

Av Brigadeiro Faria Lima 201 21st Floor São Paulo – SP Brasil – 05626- 100 – Brazil P: +55-11-3818-4100

### Europe, Middle East and Africa

#### **London**

25 Ropemaker Street London EC2Y 9LY United Kingdom P: +44-20-7260-2000

#### **Dubai**

DIFC, The Gate Precinct Building 1, Level 05 P.O. Box 506650 Dubai, UAE P: +971-4-372-7100

#### **Stavanger**

Øvre Holmegate 1 4006 Stavanger Norway P: +47-51-89-06-66

### Asia-Pacific

#### **Singapore**

12 Marina Boulevard #23-01 Marina Bay Financial Centre Tower 3 Singapore 018982 P: +65-6532-2800

#### **Beijing**

Suite 1601, 16/F Tower D Beijing CITC A6 Jianguo Menwai Avenue Chaoyang District Beijing 100022, China P: +86-10-6569-2929

#### **Hong Kong**

Unit 6901, Level 69 International Commerce Centre 1 Austin Road West Kowloon, Hong Kong P: +852-2841-1035

#### **Shanghai**

33/F Shanghai Plaza 138 Huaihai Road (M) Shanghai 200021, China P: +86-21-5110-5488

#### **Tokyo**

Marunouchi Kitaguchi Building, 28th Floor 1-6-5 Marunouchi Tokyo 100- 0005, Japan P: +81-3-4550-8300

#### **Melbourne**

Level 45, 120 Collins Street Melbourne VIC 3000, Australia P: +61-3-9631-2000

#### **Contact**

#### **spglobal.com/commodityinsights**